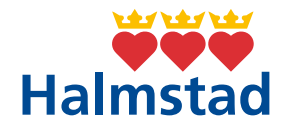

## **Guide – autentisera dig med Authenticator via Outlook**

## 1. Börja med att öppna Outlook

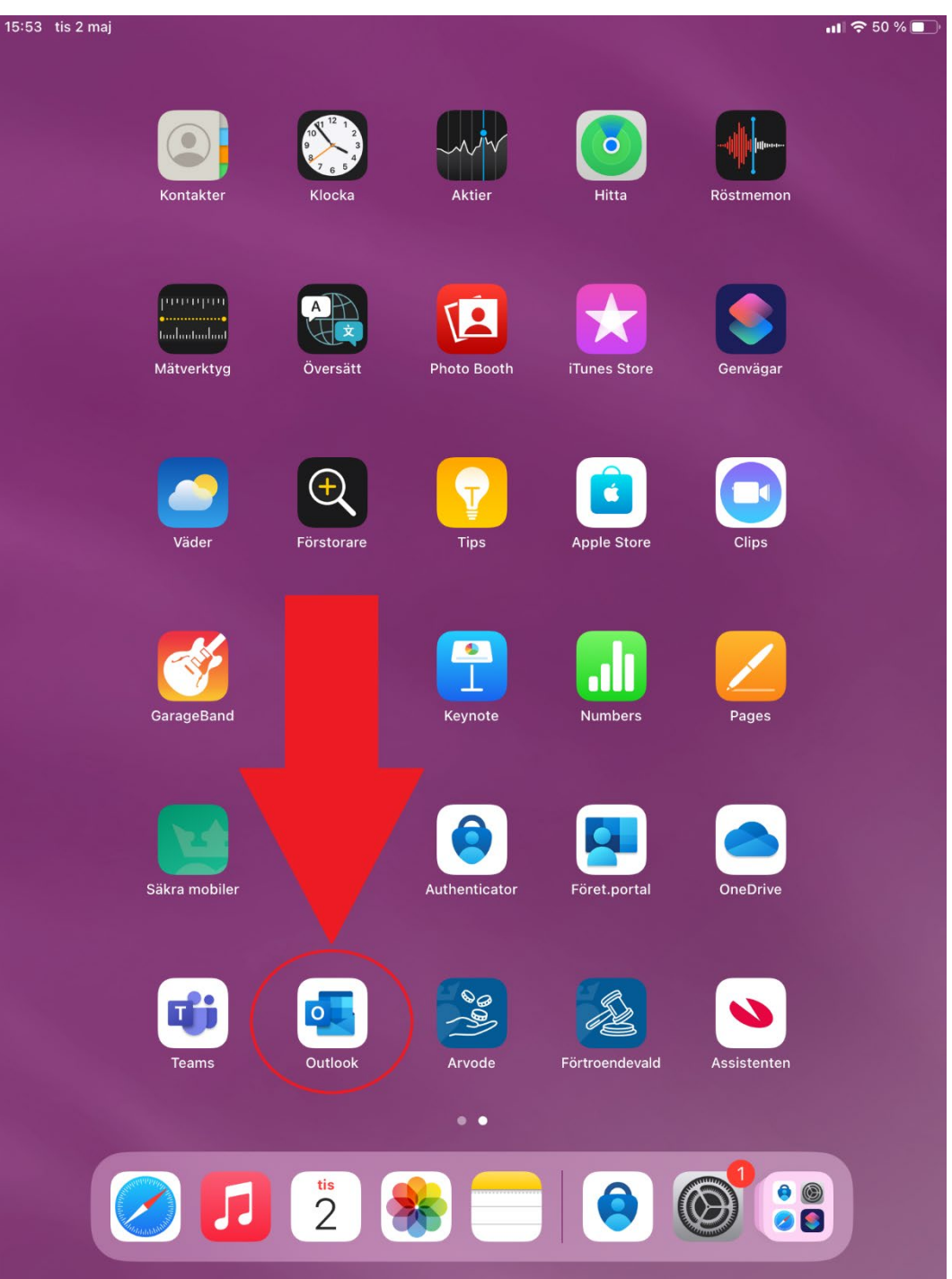

## 2. Tryck på "Logga in"

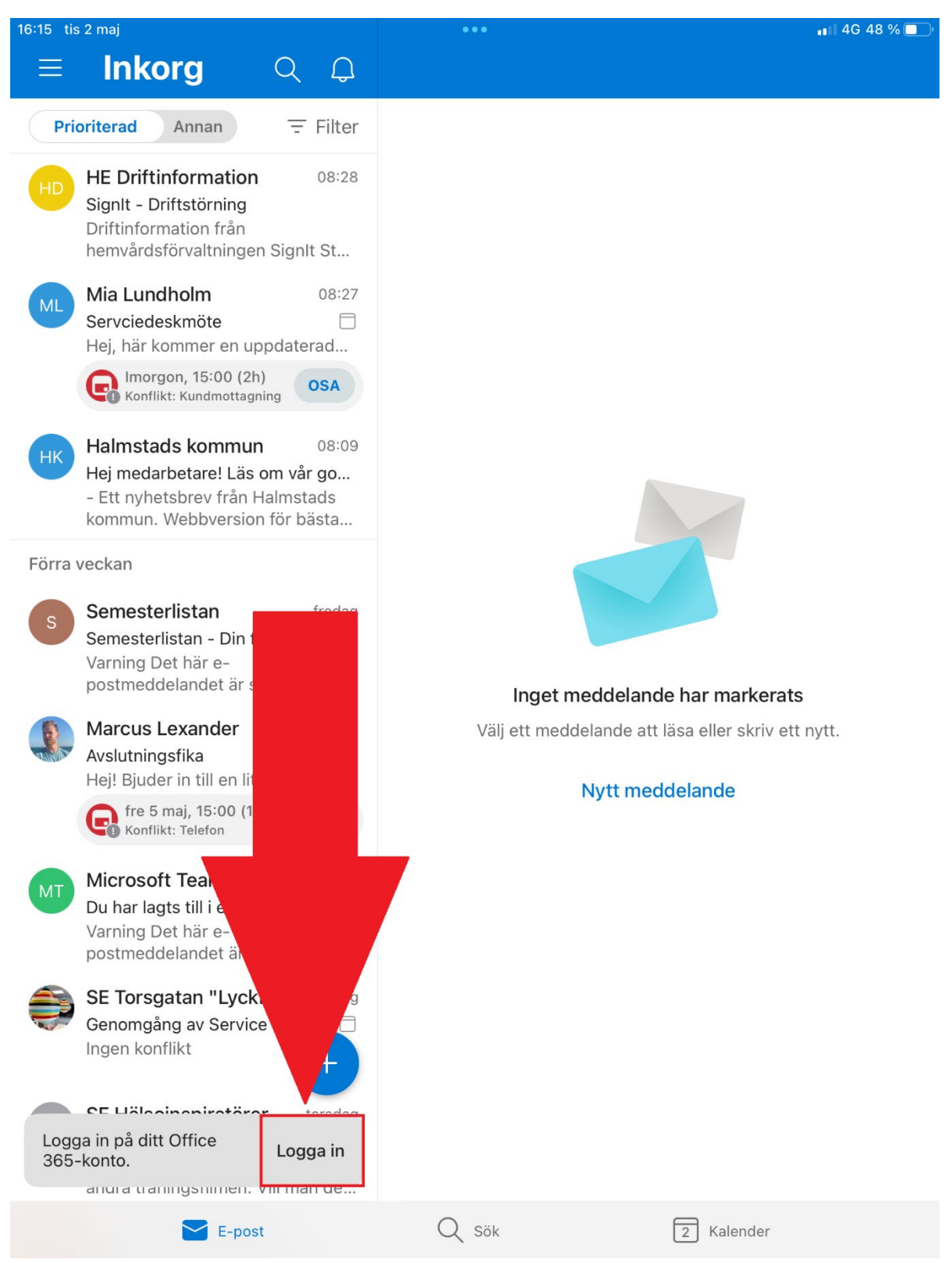

# 3. Tryck på "Öppna authenticator"

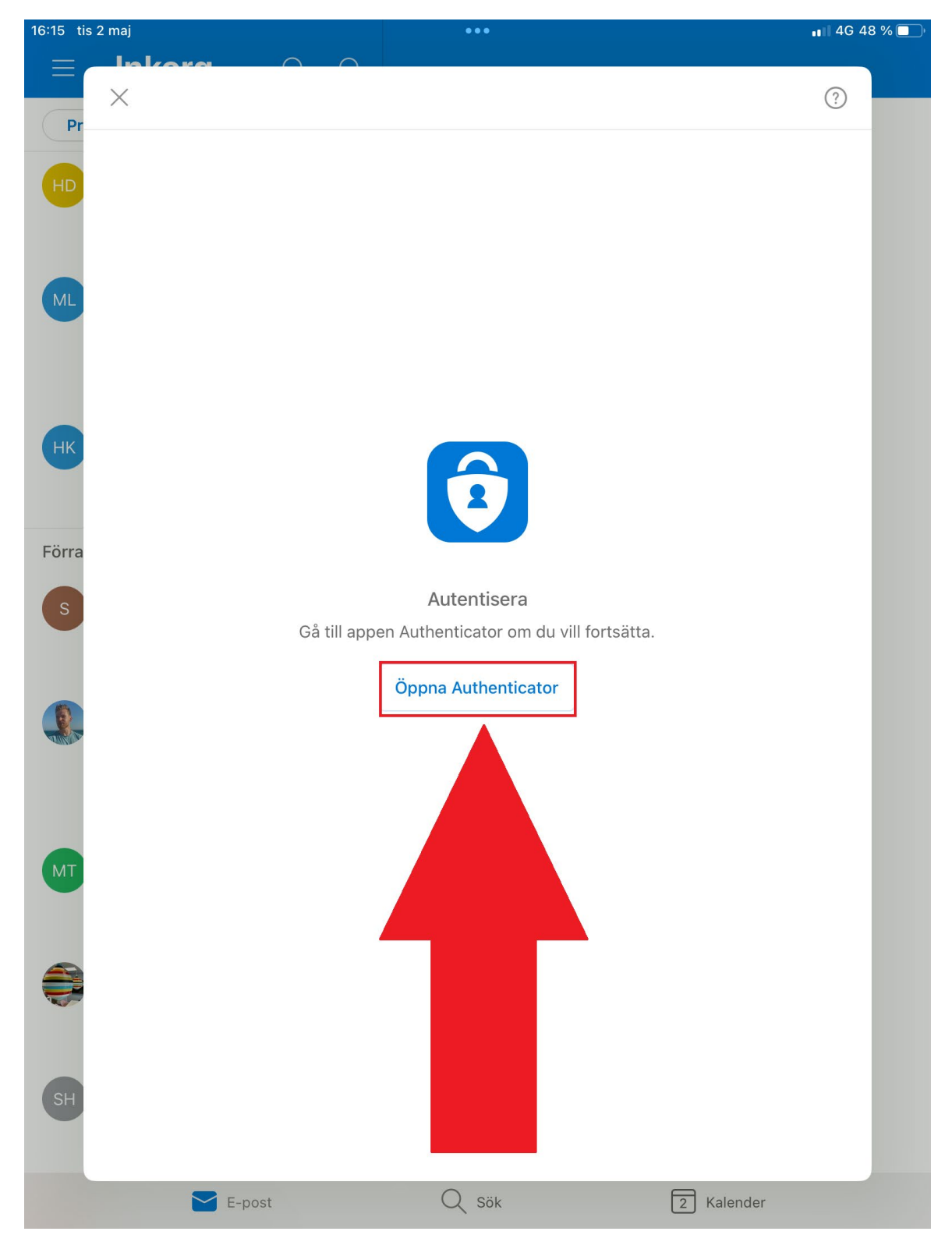

4. Du får en två-siffrig kod som du ska ange i nästa ruta som dyker upp efter några sekunder. (Du kanske har andra siffror än på bilden.)

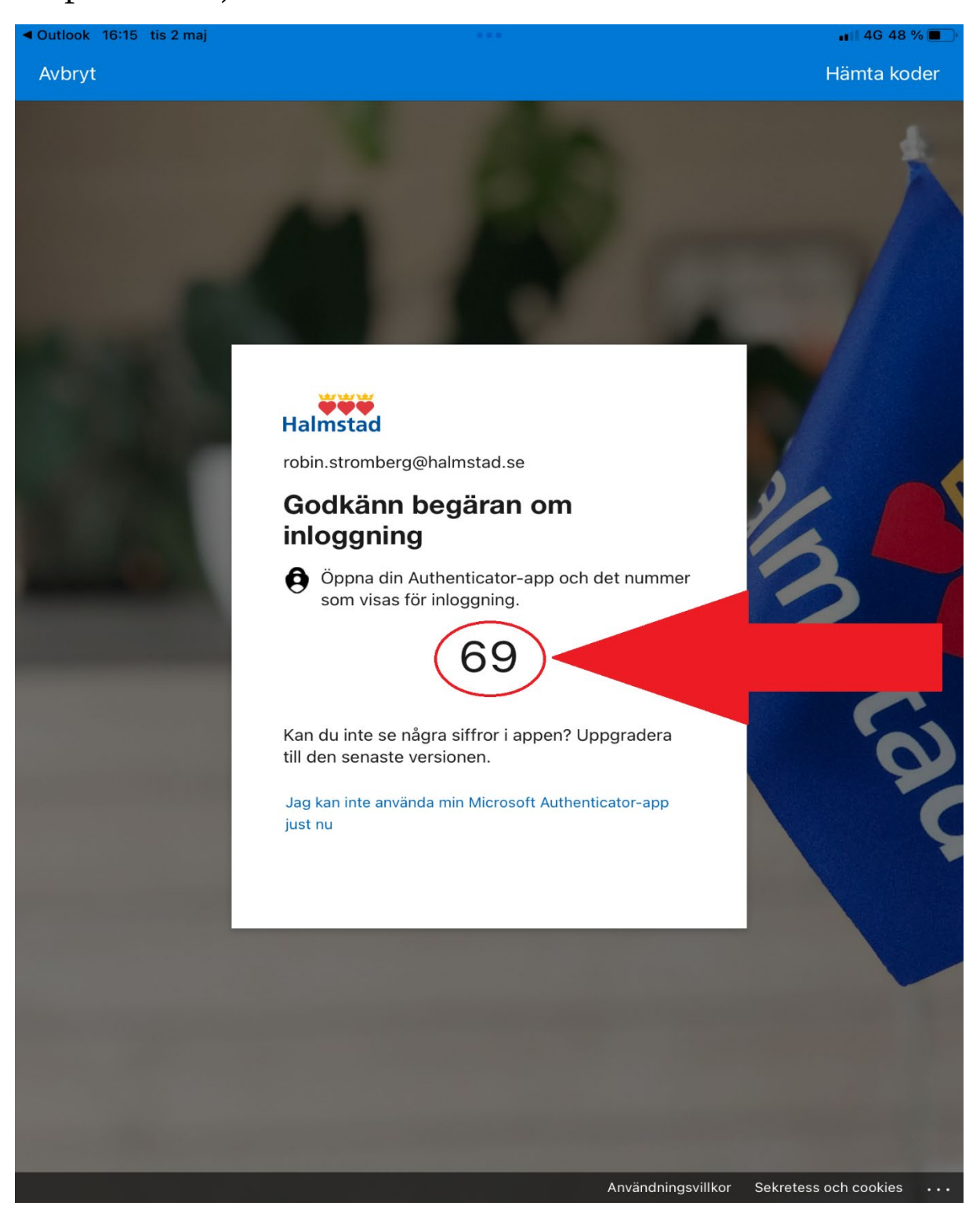

5. Ange den två-siffriga koden du fick innan och tryck på "Ja". Hann du inte se koden kan du trycka på "Jag kan inte se numret".

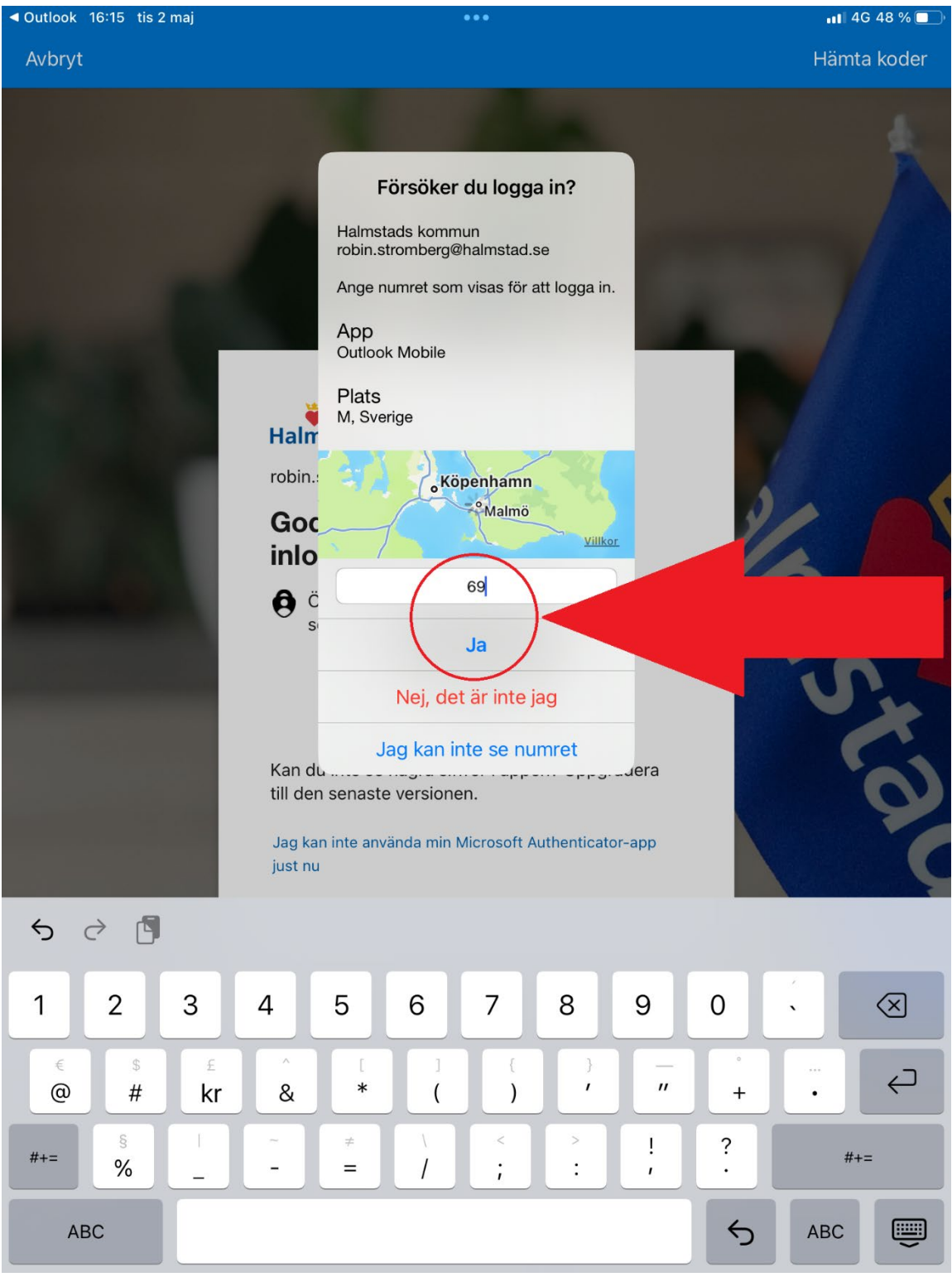

## 6. Ange pin-koden som du har för att låsa upp din iPad.

16:16 tis 2 maj

 $\blacksquare$  4G 48 % $\blacksquare$ 

#### Ange iPad-lösenkoden för "Authenticator" Du måste bekräfta din inloggning med biometrik eller lösenord.

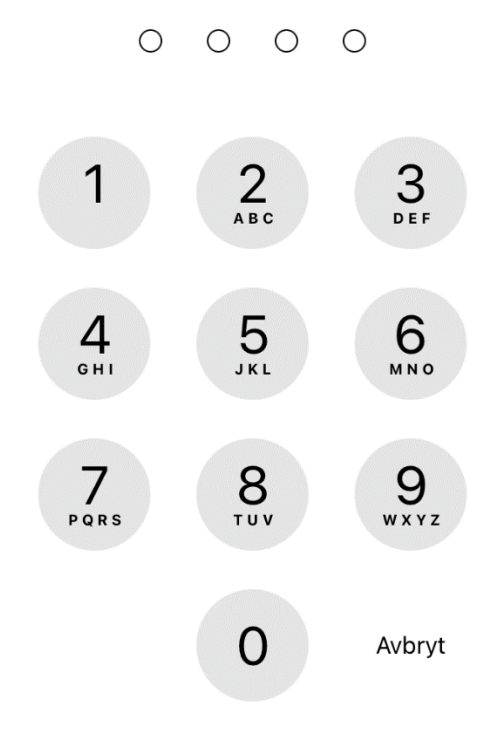

## 7. Du kommer sedan tillbaka till Outlook och har autentiserat dig.

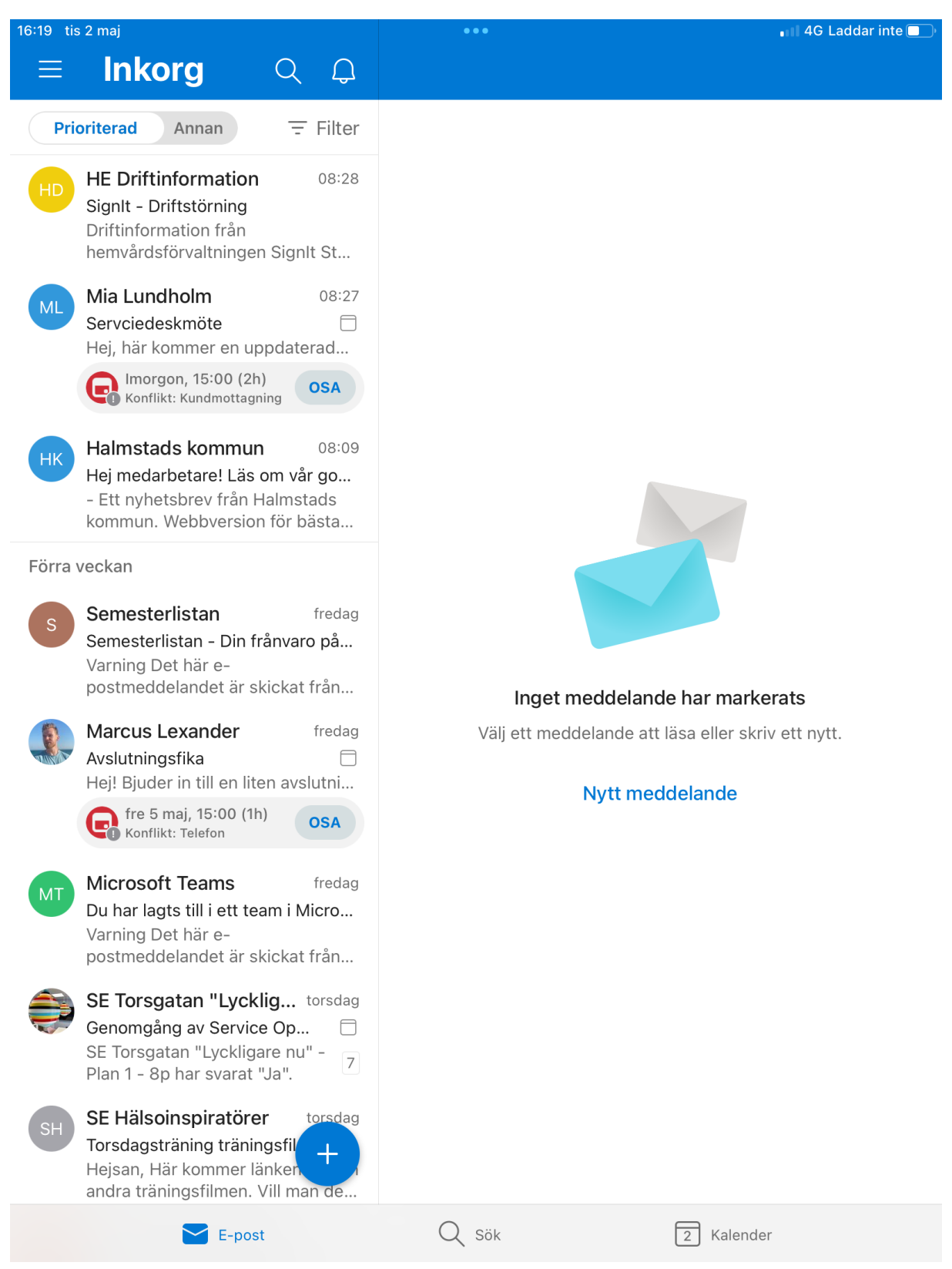